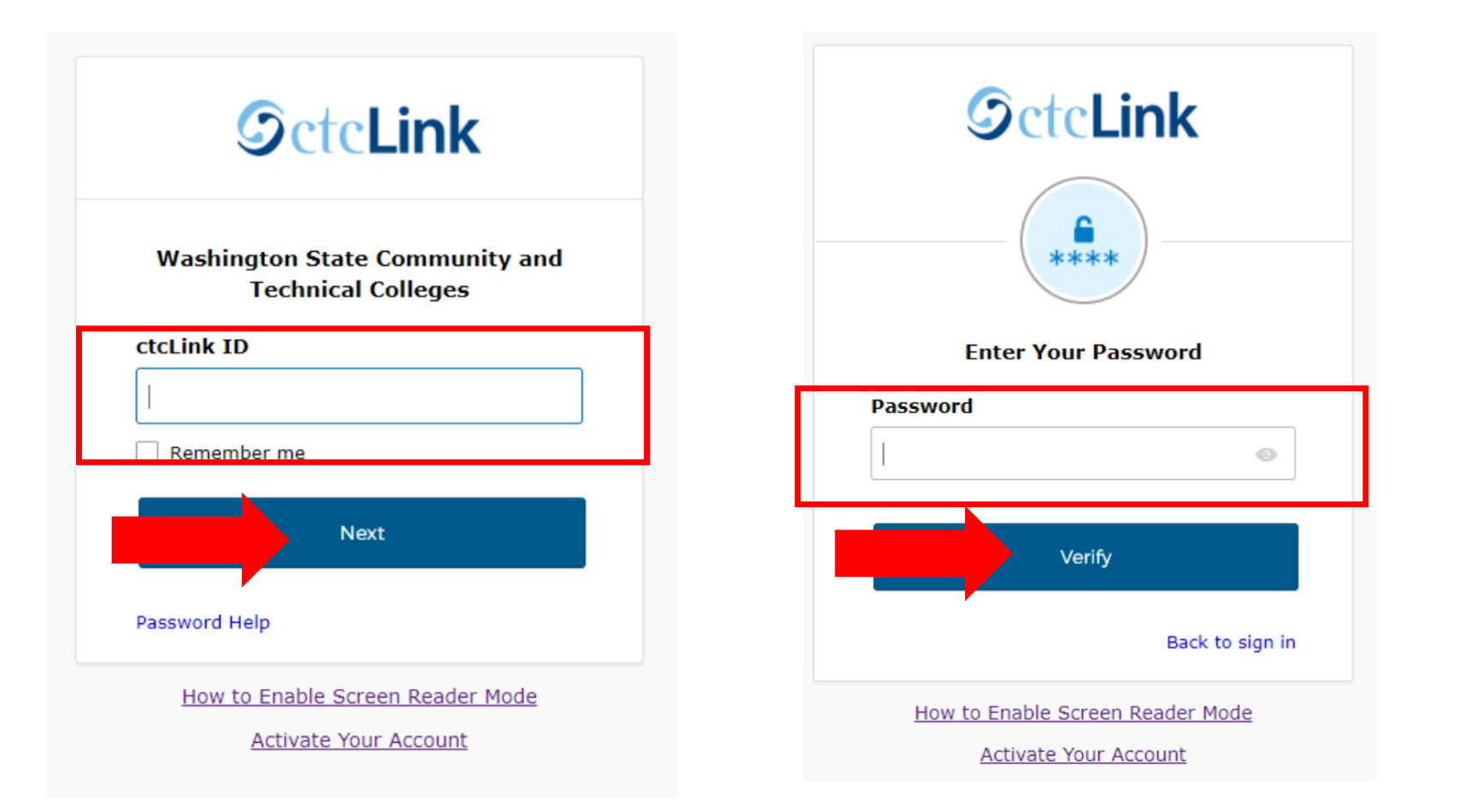

# Sign into ctcLink at <https://gateway.ctclink.us/> a) Enter your ctcLink ID and click Next.<br>
Step 1: b) Enter your ctcLink password and click Verify.

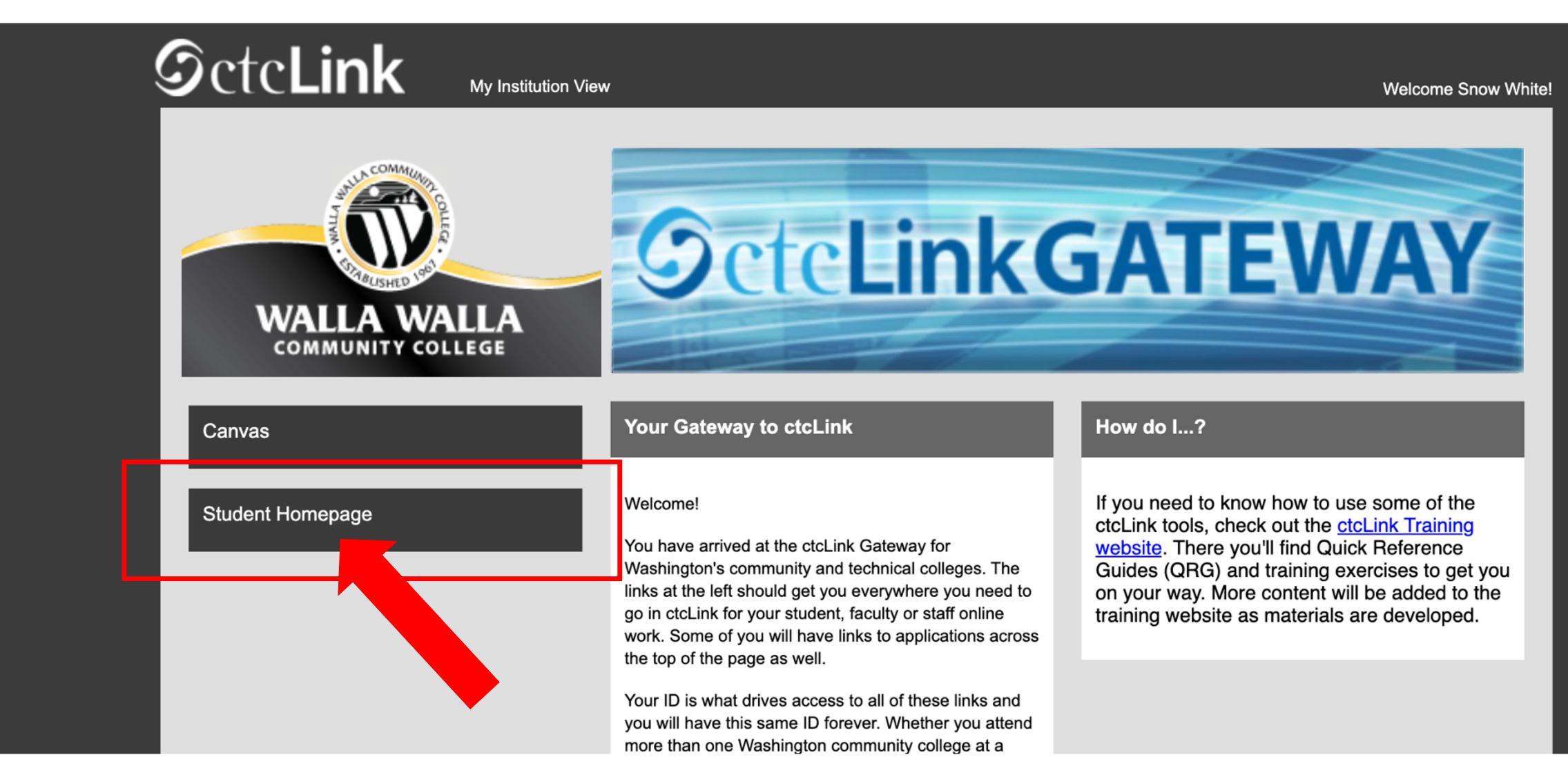

Step 2: Click on "Student Homepage".

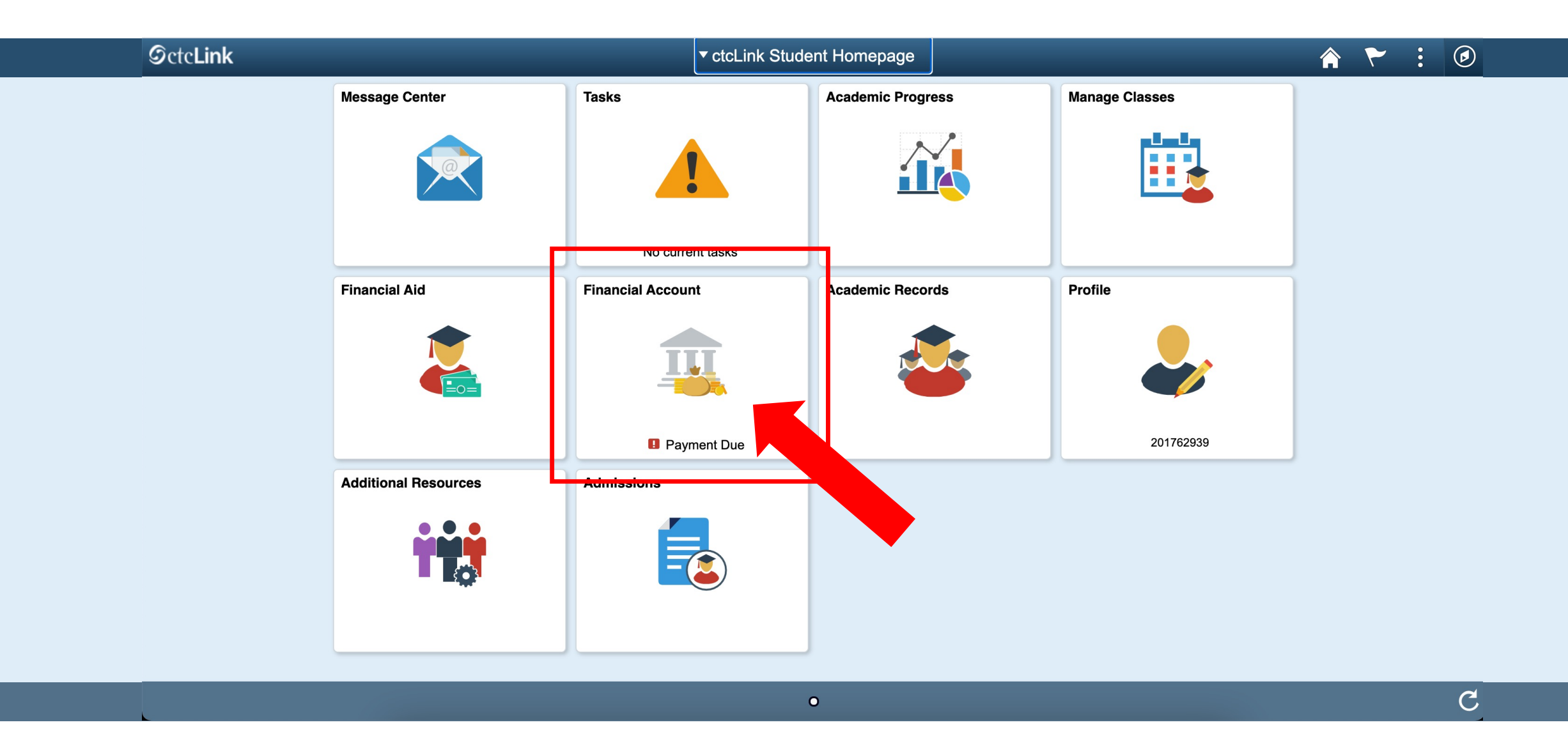

Step 3: Click on the Financial Account tile.

### < ctcLink Student Homepage

### **Account Balance**

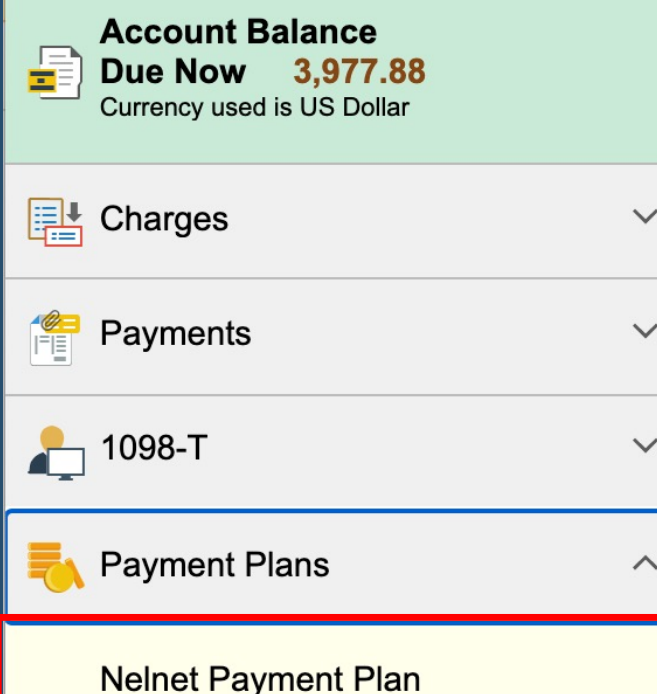

Enroll in Payment Plan

**Other Account Activities** 

 $\checkmark$ 

### **What I Owe**

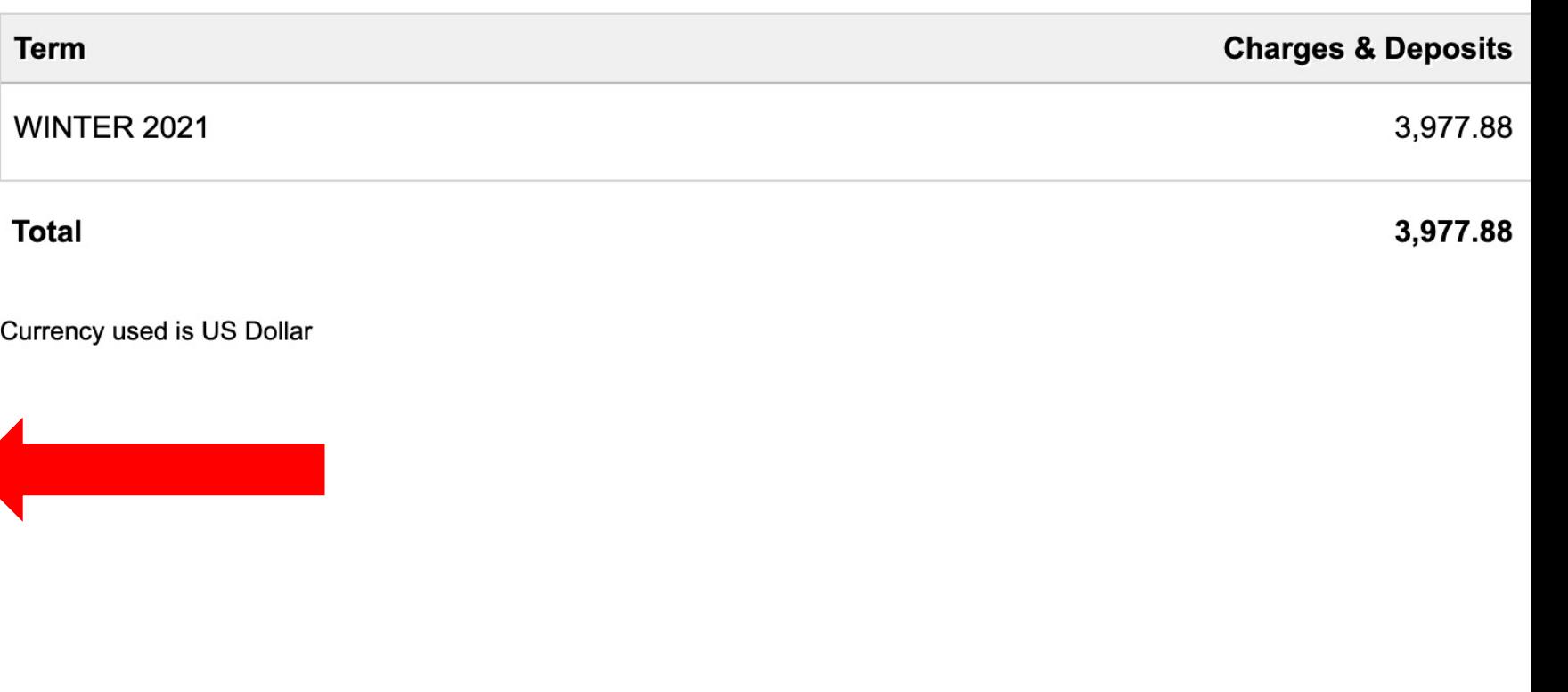

Step 4: Click "Nelnet Payment Plan" under Payment Plans.

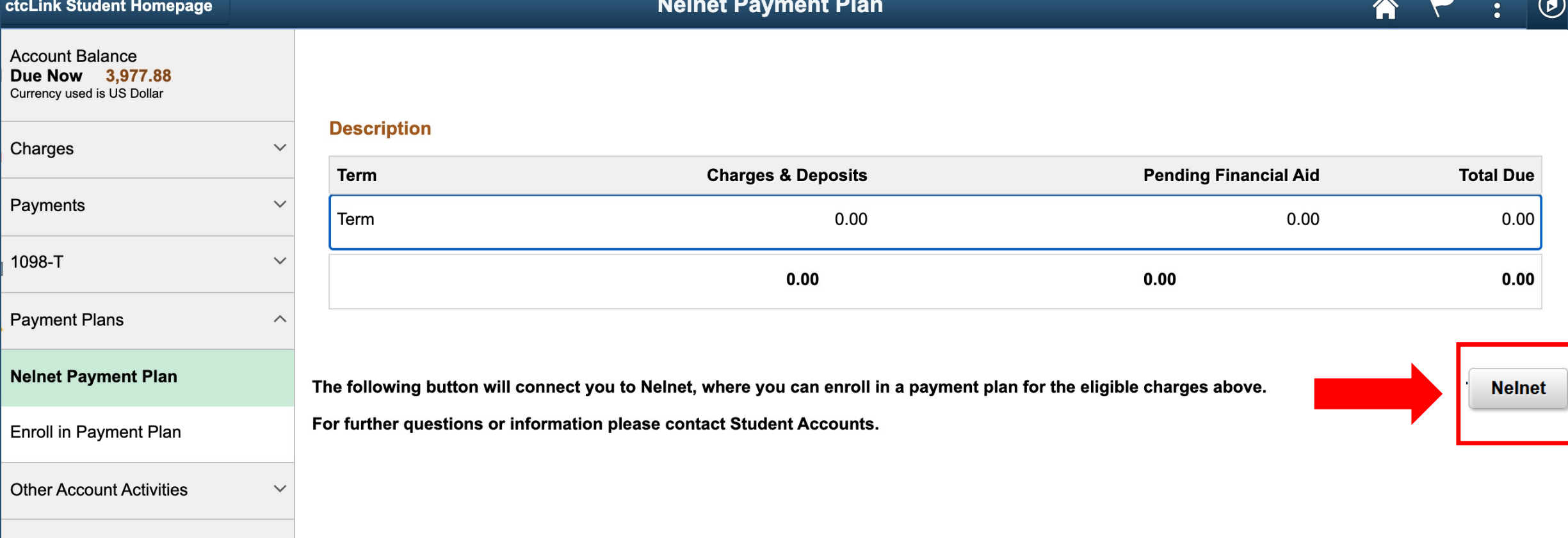

## Click the Nelnet button on the right to enroll in a plan through Nelnet. Step 5:

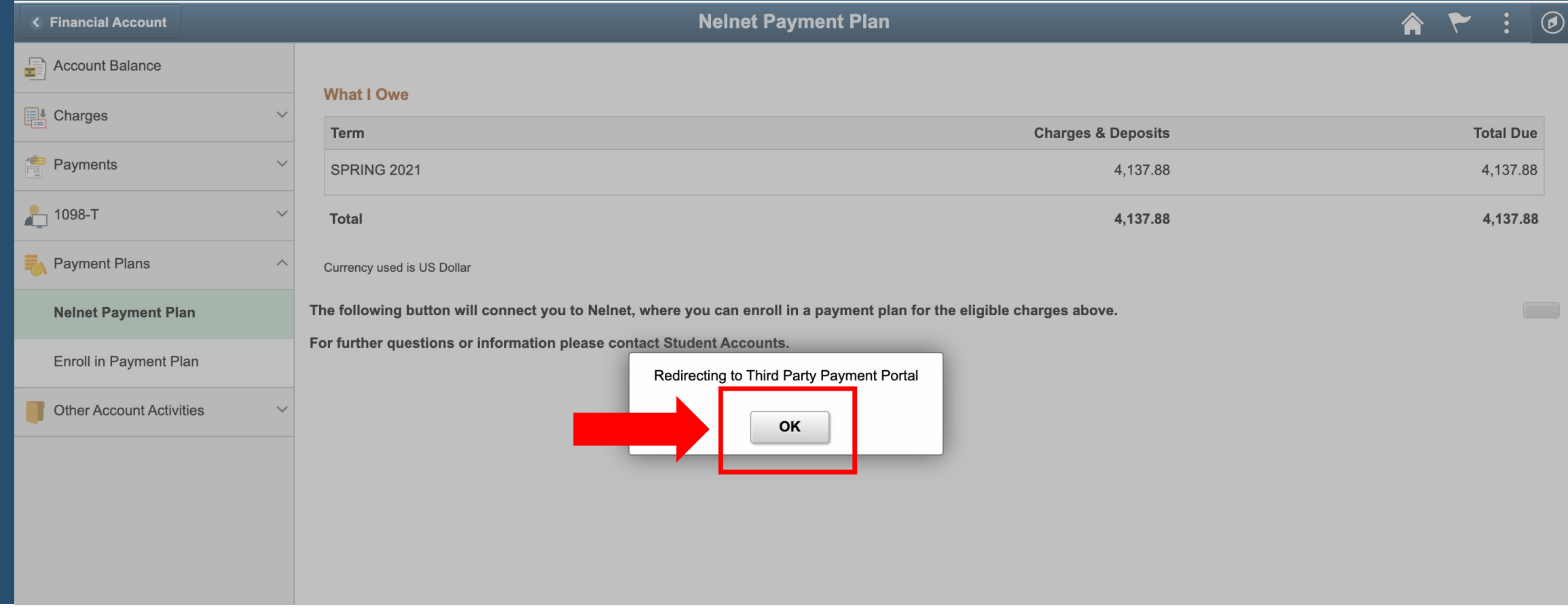

# Step 6: Click OK.

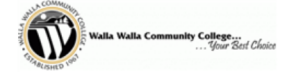

#### **Create Account**

Contact Info

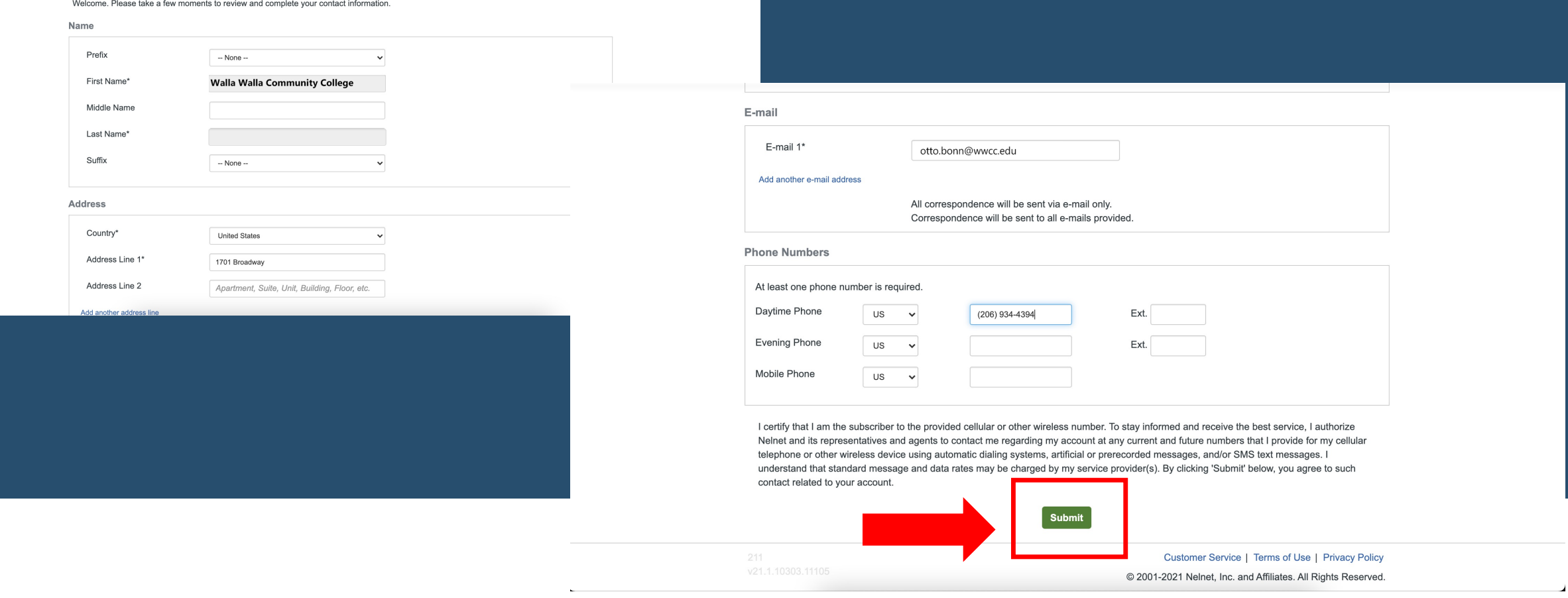

Step 7 Complete the form with your information and then click Submit.

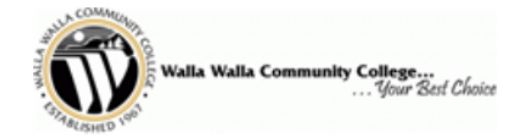

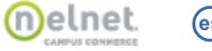

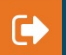

## **Review Items**

The following item(s) require your attention before proceeding.

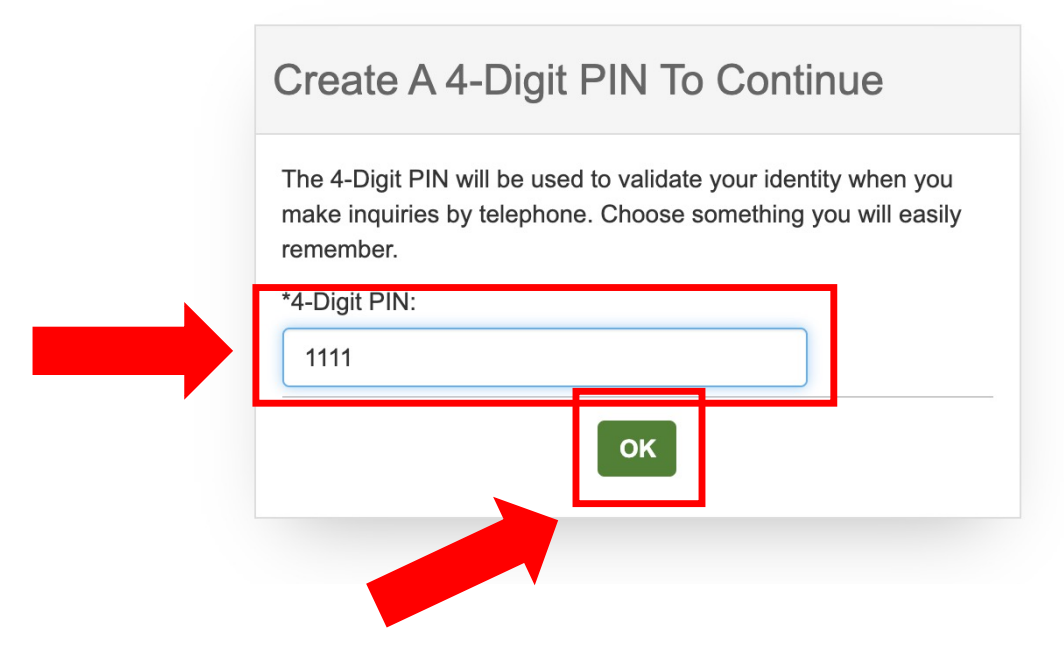

## Step8: Create a 4-Digit PIN. Then, click OK.

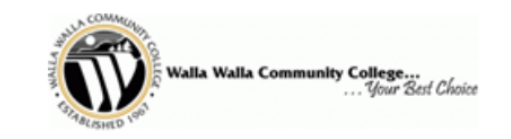

My Profile Financial Accounts

Home

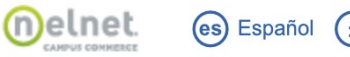

 $\bullet$ 

ℯ

(es) Español (i) Customer Service

 $\bullet$ 

Hello **Payment Activity** Walla Walla Community College A  $\mathsf{S}$ **View Details** XX062CS01 **Current Balance** otto.bonn@wwcc.edu \$4,137.88 Transaction Details  $\bm \Theta$  $\circled{1}$ Register to receive text services on your mobile phone. **SPRING 2021 AMOUNT DUE Current Charges** \$4,137.88 Want to allow a friend or family member to pay toward your 3 balance? Set up a Payment Plan Add an Authorized Party.

## Step 9: Click Set up a Payment Plan.

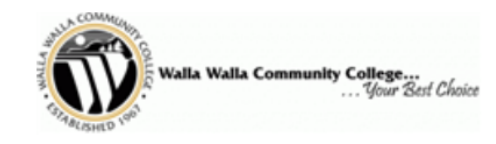

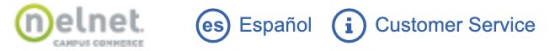

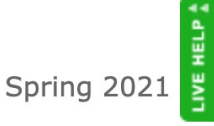

Welcome

Want to designate another payer?

If someone other than a student will be making payments or setting up a payment plan, you will need to designate them as an AUTHORIZED PAYER in our system.

#### **STEPS TO ADD AN AUTHORIZED PAYER:**

1. The student will need to designate the Authorized Payer. Please click on the "WANT TO DESIGNATE ANOTHER PAYER?" link in the top right corner of the page.

2. Once you have completed the required information, an email will be sent to the Authorized Payer with a link to log into the payment system.

3. When the Authorized Payer has accessed the payment system, the Authorized Payer can complete a payment plan or make a payment on the student's behalf.

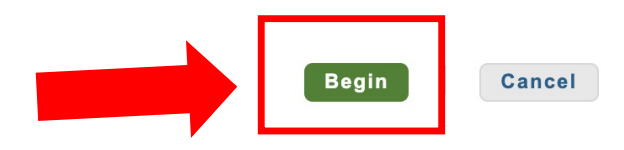

207 v21.1.10303.11105

Customer Service | Terms of Use | Privacy Policy © 2001-2021 Nelnet, Inc. and Affiliates. All Rights Reserved.

Click Begin to start setting up your payment information. Step 10: Please read carefully as you go through the payment set-up process.